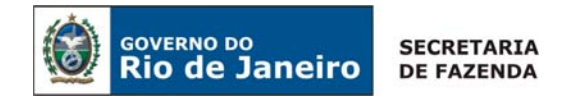

CIRCULAR CGE Nº 008/2007 Rio de Janeiro, 05 de outubro de 2007.

Para: Ordenadores de Despesa dos Órgãos e Entidades da Administração Pública Estadual usuários do SIAFEM/RJ.

Assunto: Orientações para o Reconhecimento de obrigações inscritas em Restos a Pagar determinado pelo Decreto Estadual nº 40.874, de 02 de agosto de 2007, no sistema SIAFEM/RJ

# **INTRODUÇÃO:**

Em 02 de agosto de 2007, através do Decreto Estadual nº 40.874, o Governador do Estado do Rio de Janeiro, instituiu regime especial para o pagamento das obrigações inscritas em restos a pagar processados, no exercício de 2006 e anteriores.

Em caráter complementar, foi editada a Resolução SEFAZ nº 73, de 02 de outubro de 2007, estabelecendo procedimentos aplicáveis ao pagamento dos credores que aderirem ao regime instituído pelo mencionado Decreto.

# **RECONHECIMENTO DE OBRIGAÇÕES INSERIDAS NO REGIME DE PARCELAMENTO DE RP:**

O reconhecimento das obrigações inseridas no regime especial de pagamento de Restos a Pagar, será efetuado através da transação ">**RECONRP**", no âmbito do Sistema Integrado de Administração Financeira para Estados e Municípios – SIAFEM/RJ.

Apenas serão objeto de reconhecimento as obrigações custeadas com as seguintes fontes de recurso do Tesouro Estadual:

- 00 Ordinários Provenientes de Impostos;
- 01 Ordinários Não Provenientes de Impostos;
- 06 Fundo de Participação dos Estados FPE.

Estão excluídas do regime as obrigações referentes a servidores e encargos da folha, a serviço da dívida pública interna, externa e refinanciamento, a tributos, entre entidades do governo estadual.

### 1. Quem poderá Reconhecer a Obrigação:

De acordo com a Resolução SEFAZ nº 73/2007, apenas o ordenador de despesa, ou servidor por ele delegado, poderá reconhecer as obrigações objeto do Decreto 40.874/2007.

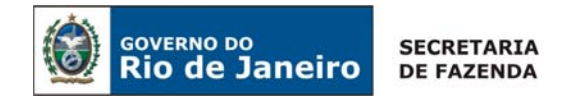

## 2. Acesso à Transação:

O acesso à transação "**>RECONRP**" deverá ser solicitado à Contadoria Geral do Estado por ofício, contendo, principalmente, as seguintes informações:

- Nome Completo
- Matrícula nº
- CPF nº

O ordenador de despesa e o servidor por ele delegado serão solidariamente responsáveis pelo cumprimento das obrigações instituídas pelo referido Decreto e Resolução, devendo manter preservados os processos administrativos e documentos comprobatórios das obrigações reconhecidas para fim de auditoria.

# **PAGAMENTO DAS OBRIGAÇÕES:**

O pagamento das obrigações será promovido pela Secretaria de Estado de Fazenda, na forma delimitada pelo já citado Decreto, de acordo com o reconhecimento efetuado pelo ordenador de despesa ou pelo servidor por ele delegado.

## **FUNCIONAMENTO DAS TRANSAÇÕES ">RECONRP" E ">LISRECONRP":**

Para os procedimentos de reconhecimento de RP no sistema SIAFEM/RJ, foram disponibilizadas duas transações, a saber:

>**RECONRP** – destinada ao reconhecimento dos Restos a Pagar processados, relativos aos exercícios financeiros de 2002 a 2006, após a análise do efetivo direito do credor.

>**LISRECONRP** – destinada a auxiliar nos trabalhos de reconhecimento dos Restos a Pagar Processados. Apresenta a situação de reconhecimento das obrigações, de modo que o responsável pela execução dos trabalhos possa acompanhar os registros realizados e a realizar.

**ATENÇÃO**: AS DESPESAS REGISTRADAS NO ELEMENTO DE DESPESA **3.3.90.92** – DESPESAS DE EXERCÍCIOS ANTERIORES, QUE FOREM PROVENIENTES DE DESPESAS COM PESSOAL (DIÁRIAS, AUXÍLIO A PESQUISADORES, BENEFÍCIOS, ETC) **NÃO** DEVERÃO SER RECONHECIDAS POR FORÇA DO § 4º ART. 1º DO DECRETO Nº 40.874/07.

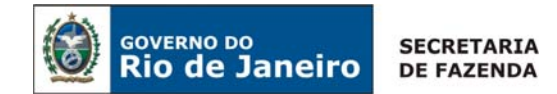

Apresentamos a seguir os procedimentos que deverão ser adotados para a execução do reconhecimento dos Restos a Pagar relativos ao período de 2002 a 2006, no SIAFEM/RJ.

1 - Inicialmente, por meio da transação **>LISRECONRP**, consultar as obrigações a reconhecer, por exercício e/ou por CNPJ/CPF do credor. A consulta poderá ser formulada das seguintes formas:

- a) por exercício será apresentada a lista de todos os credores do exercício informado;
- b) por favorecido será apresentada a lista dos créditos do favorecido informado;
- c) por exercício e favorecido será apresentada a lista dos créditos do favorecido no exercício informado.

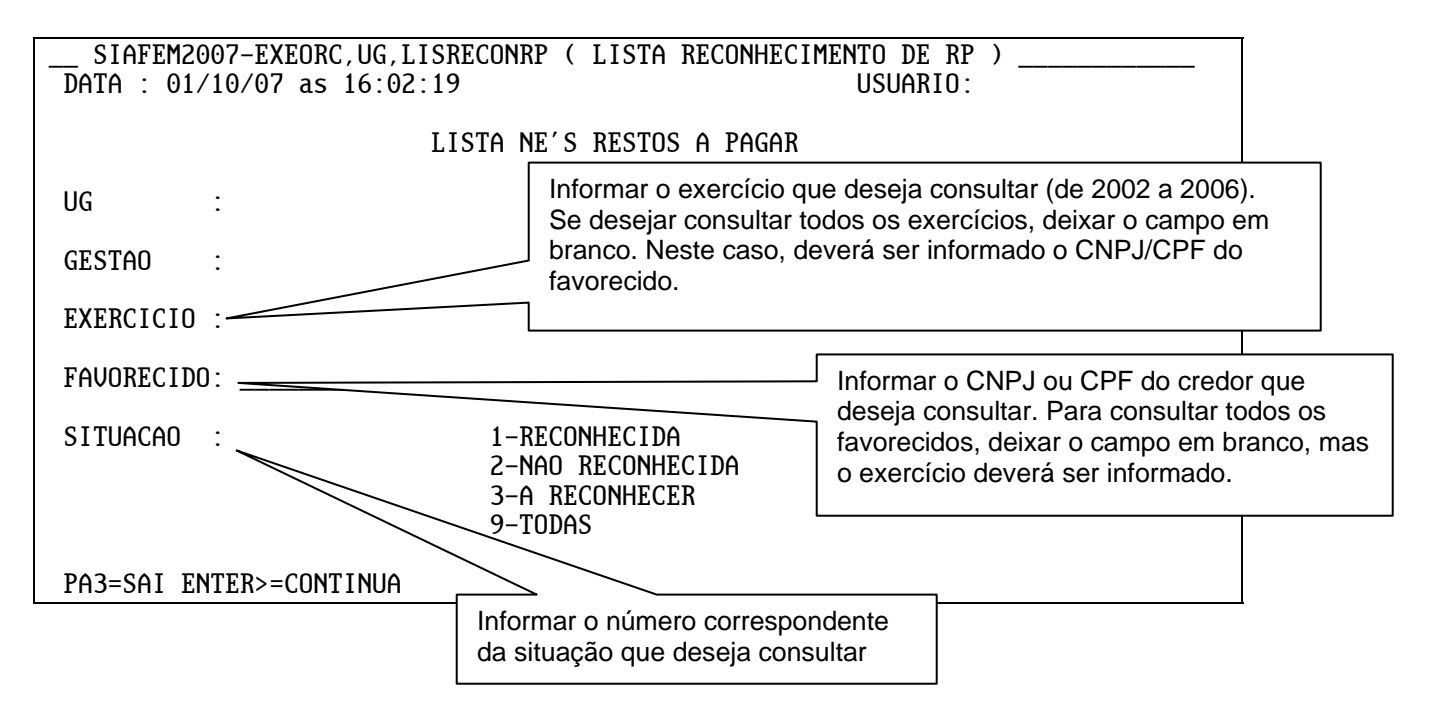

Para **continuar**, use a tecla **ENTER**. A mensagem **"SOLICITAÇÃO EM PROCESSAMENTO....."** informa que a consulta está em processamento. A apresentação da resposta à consulta dependerá da quantidade de informação a ser apresentada.

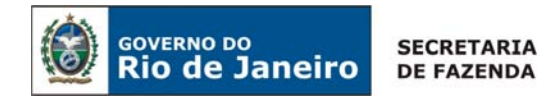

1.1 – Após o processamento surgirá uma tela com as seguintes informações relevantes:

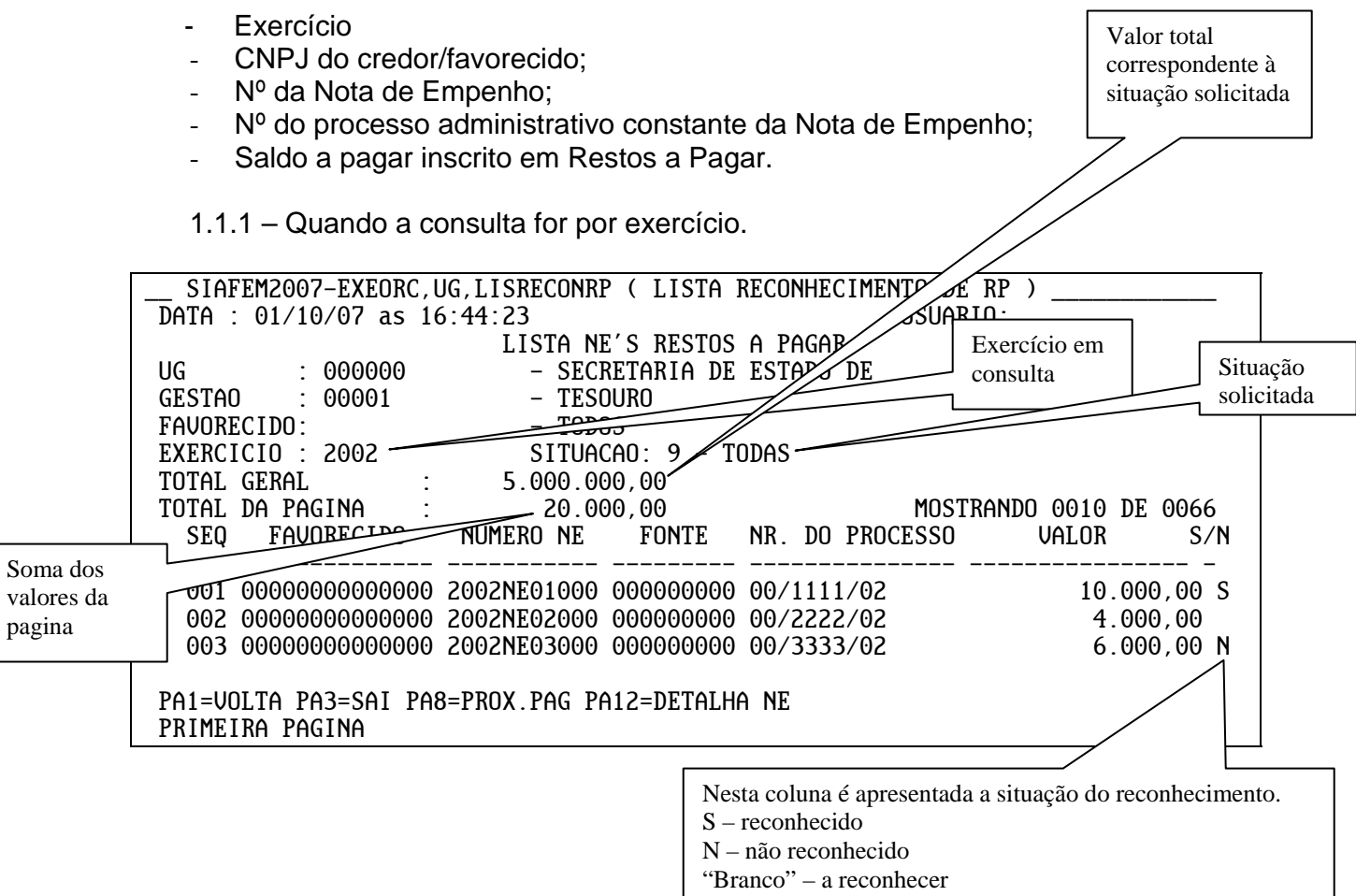

pagina

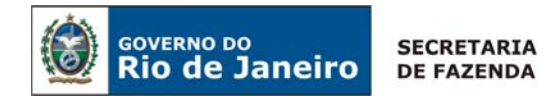

## 1.1.2 – Quando a consulta for por credor.

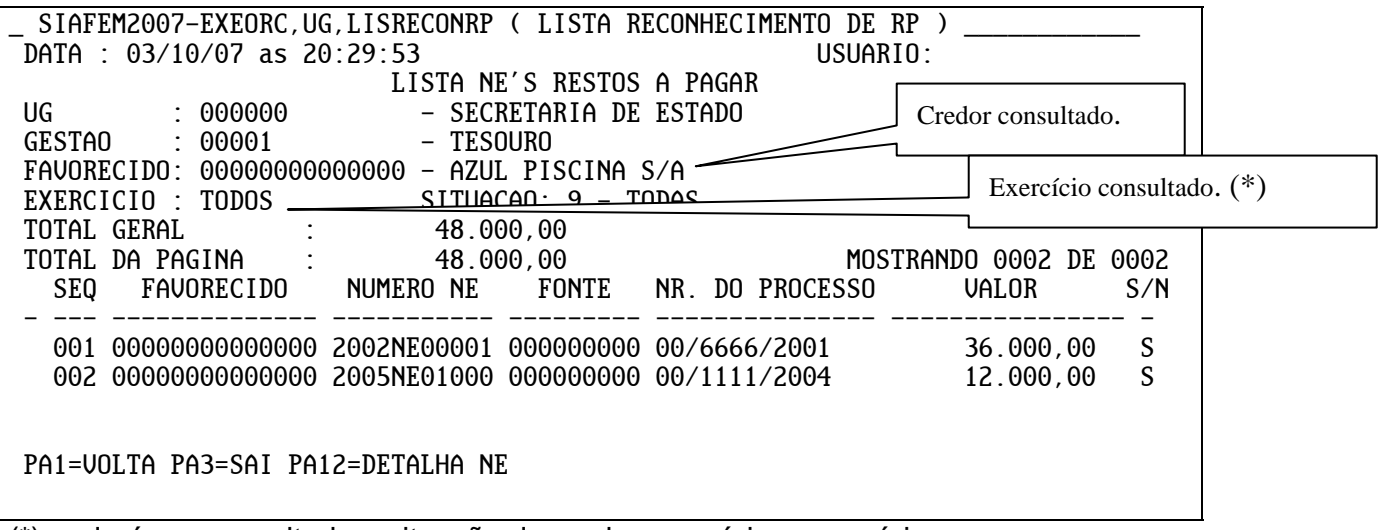

(\*) poderá ser consultada a situação do credor exercício a exercício.

2 – Por meio da transação **>RECONRP** serão **executados os reconhecimentos** dos valores registrados em Restos a Pagar, nas fontes de recursos 00, 01 e 06, relativos aos exercícios financeiros de 2002 a 2006.

A execução do reconhecimento poderá se dar pelos créditos registrados por exercício ou por credor.

Sempre um dos campos (exercício e favorecido) deverá ser preenchido, podendo o outro ficar em branco.

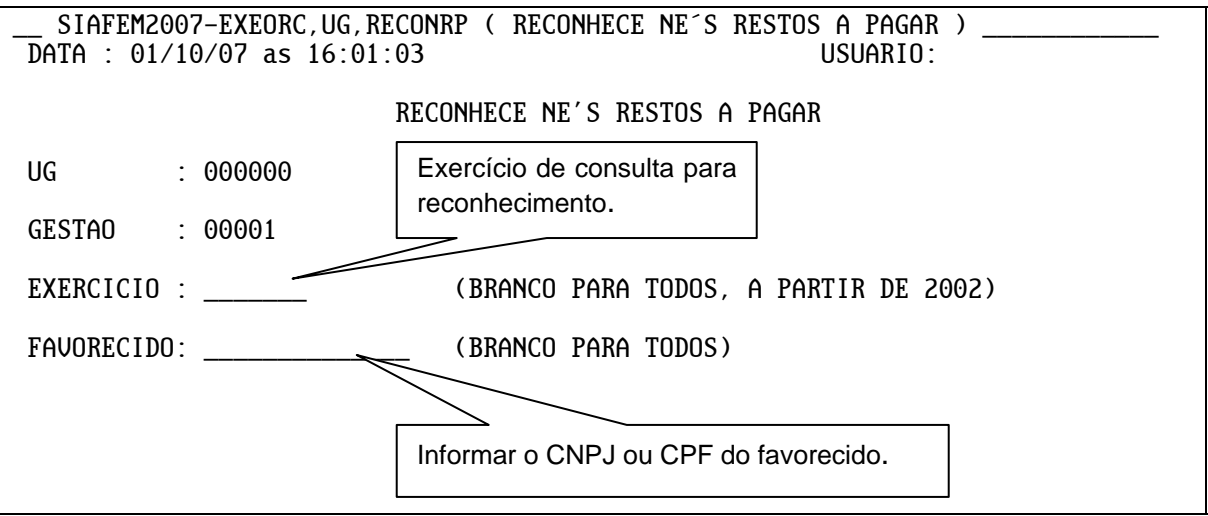

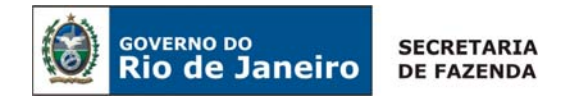

PA1=SAI PA9=MOSTRA TOTALIZADORES <ENTER>=PROCESSA

Para **continuar**, use a tecla **ENTER**. A mensagem **"SOLICITAÇÃO EM PROCESSAMENTO....."** informa que a consulta está em processamento. A apresentação da resposta à consulta dependerá da quantidade de informação a ser apresentada.

2.1 – Sendo a consulta por exercício, será apresentada a situação de cada credor na seguinte tela:

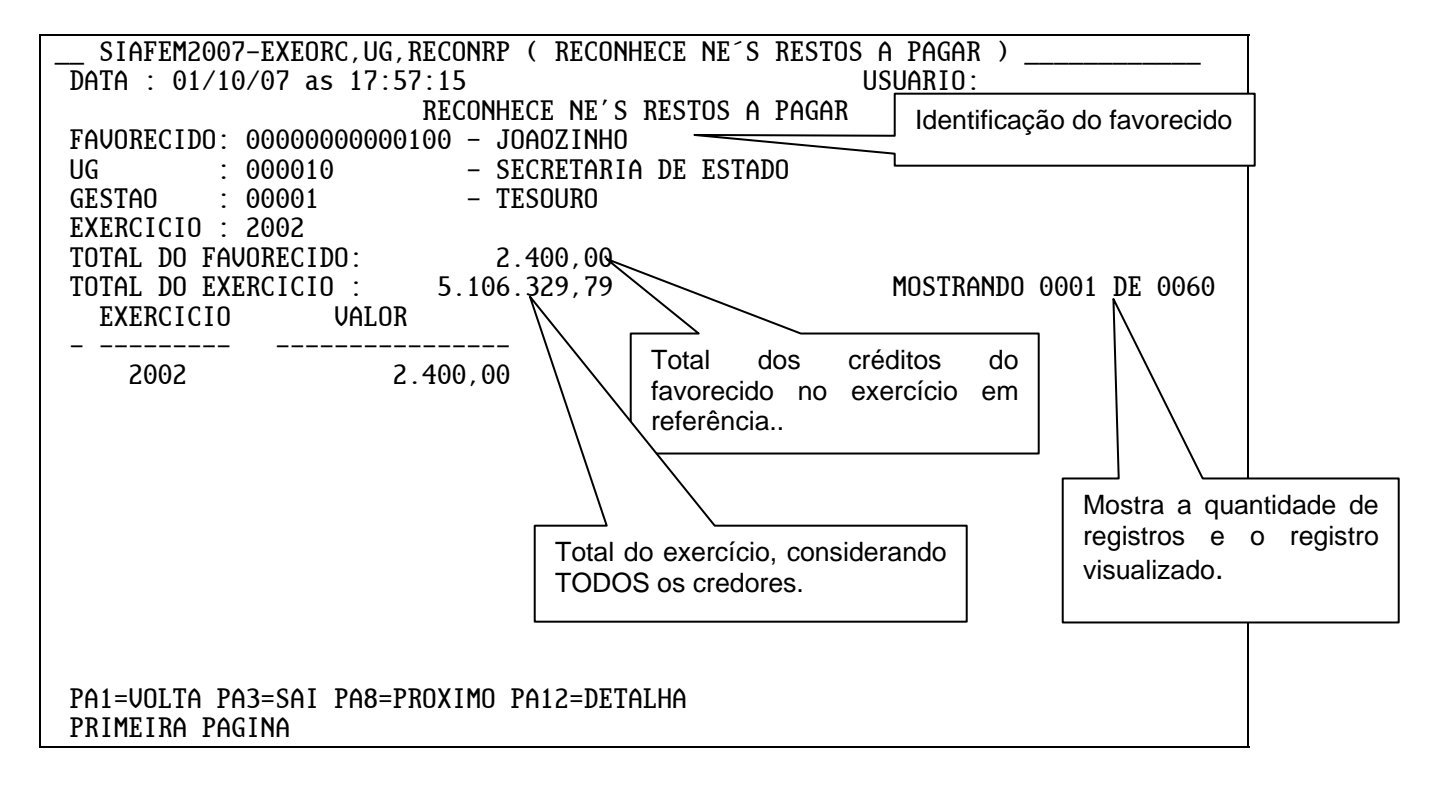

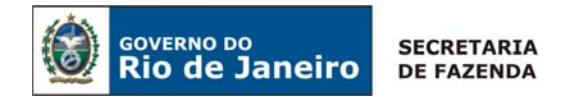

2.1.1 – Para detalhar os créditos do favorecido utilize a tecla F12. Surgirá a tela seguinte:

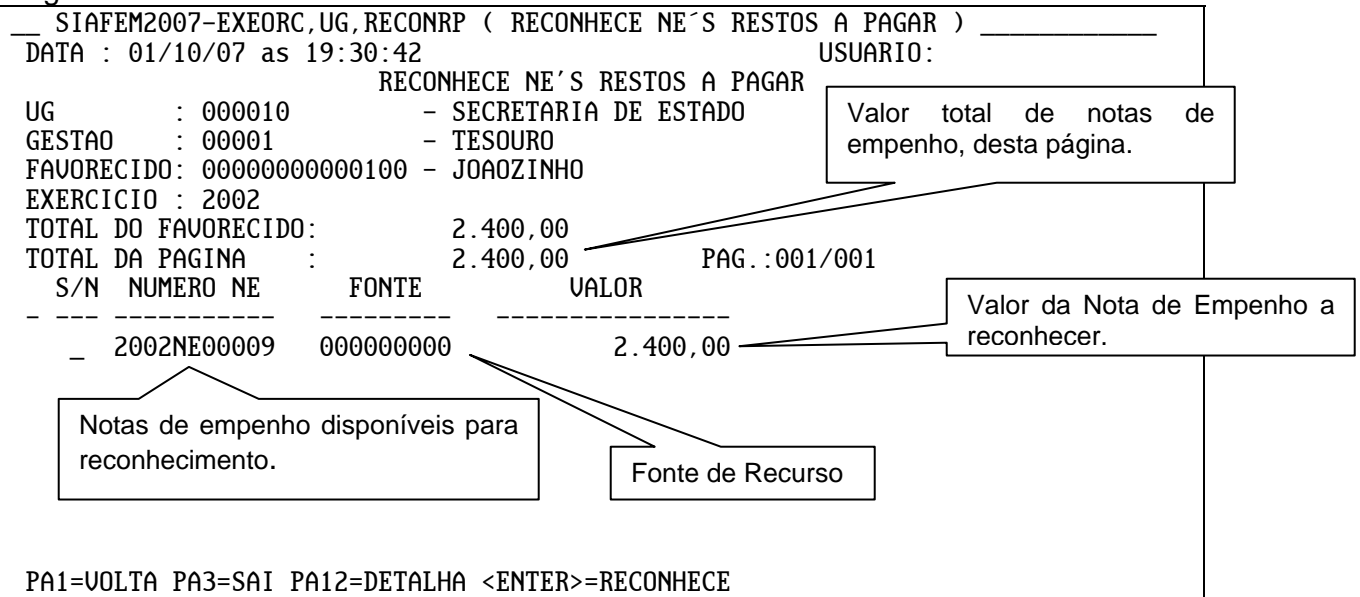

Nesta tela, para consultar a Nota de Empenho que deu origem ao crédito, utilize a tecla F12, com o cursor na linha do documento a ser consultado.

2.1.2 – A execução do reconhecimento se dará na tela anterior. Mova o cursor para a coluna "S/N" e digite "S" para reconhecimento e "N" para não reconhecimento do crédito. Após digitar "S" ou "N" tecla-se **<ENTER>** para confirmar.

2.1.2.1 – Confirmação da opção de reconhecimento.

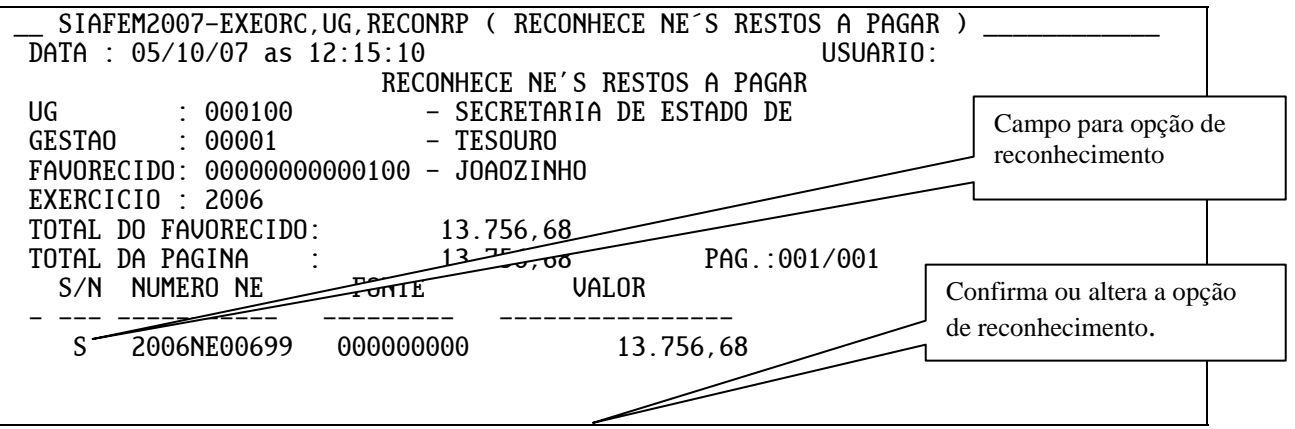

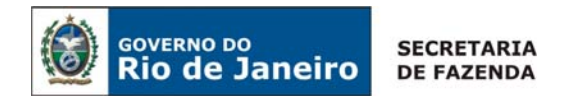

CONFIRMA RECONHECIMENTO DA(S)  $NE(S)?$  ( C - CONFIRMA  $A - ALTERA$ ) PA1=VOLTA PA3=SAI PA12=DETALHA <ENTER>=RECONHECE

2.1.2.2 – Aceitação da confirmação.

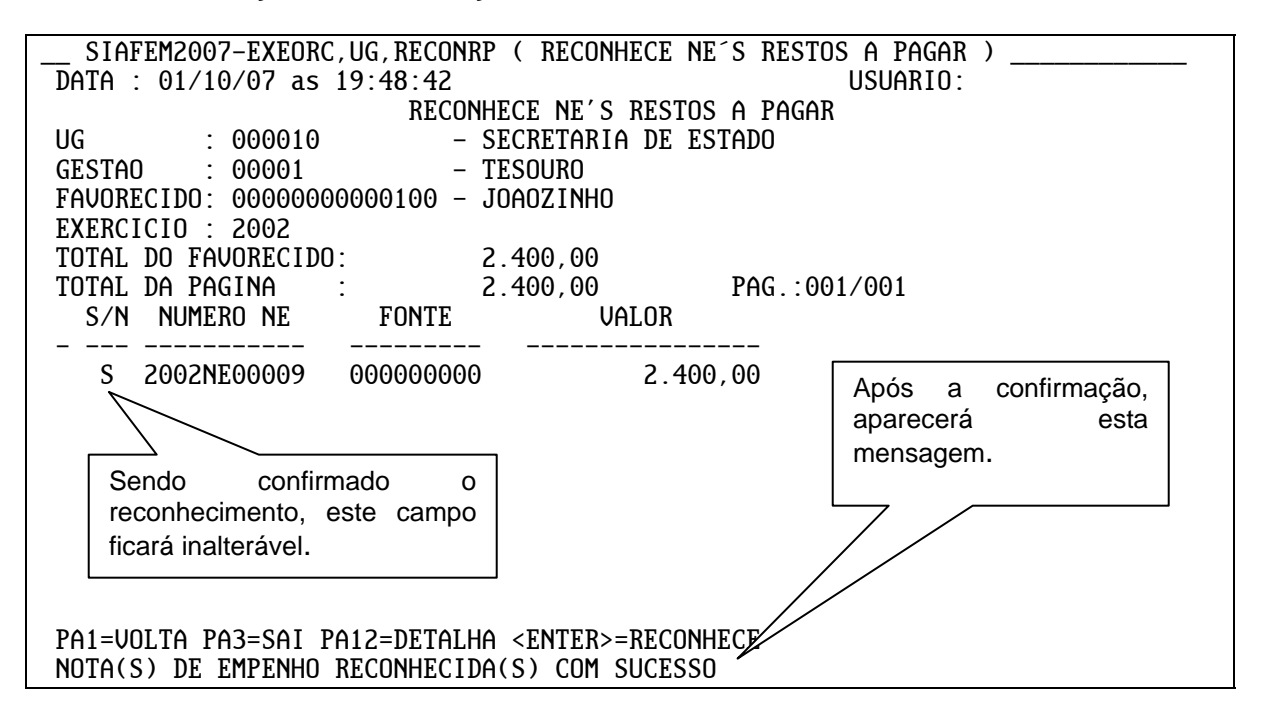

Existindo mais de um crédito a ser reconhecido para o favorecido, repita o procedimento em outra linha ou, se desejar voltar à tela anterior, utilize a tecla F1. A mudança de favorecido se dará com a tecla F8.

2.2 - Sendo a consulta por favorecido, será apresentada a situação de cada credor na seguinte tela:

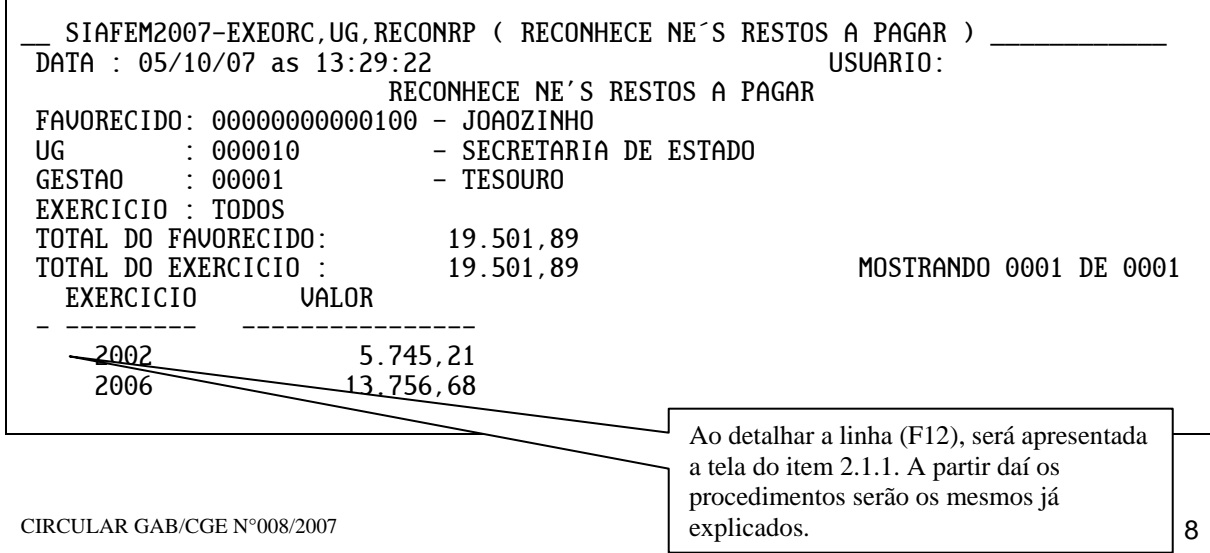

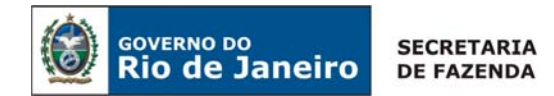

PA1=VOLTA PA3=SAI PA12=DETALHA

*ATENÇÃO*: **APÓS CONFIRMAÇÃO DA OPÇÃO** DE RECONHECIMENTO **NÃO SERÁ POSSÍVEL MODIFIFICÁ-LA**, POR ISSO FAZ-SE NECESSÁRIO QUE O PROCEDIMENTO SEJA REALIZADO COM **MUITA ATENÇÃO**, DE MODO QUE VALORES PASSÍVEIS DE BAIXA, POR NÃO APRESENTAREM CONSISTÊNCIA, NÃO SEJAM INCLUÍDOS NO REGIME ESPECIAL DE PAGAMENTO DE RESTOS A PAGAR.

Todas as notas de empenho apresentadas na transação **"RECONRP"** deverão apresentar "S" ou "N" no final dos trabalhos. Para se saber quais ainda estão por reconhecer basta consultar a transação >LISRECONRP que, como foi dito anteriormente, tem a função de auxiliar execução dos trabalhos.

**ATENÇÃO**: as teclas de função encontram-se sempre no rodapé de cada tela e guardam a seguinte correspondência com as do teclado, não sendo necessária a combinação com as teclas <CTRL>, <ALT> ou <SHIFT>: PA1 = F1 = voltar à tela anterior  $PA3 = F3 = sair$ PA7 = F7 = volta uma página PA8 = F8 = avança uma página PA9 = F9 = mostra totalizadores PA12 = F12 = detalha a informação

Atenciosamente

# **NESTOR LIMA DE ANDRADE**

Contador Geral do Estado